## LOG PÅ MED MitID

## UDSKOLINGSELEVER

**LOG PÅ MED MitlD**<br>
UDSKOLINGSELEVER<br>
UDSKOLINGSELEVER<br>
Som udskolingselev har du nu også mulighed for at logge på<br>
Anned dit MitlD på de tjenester, hvor du ellers har kunnet bruge<br>
dit Unilogin brugernavn og adgangskode.<br> LOG PÅ MED MitID<br>
UDG PÅ MED MitID<br>
UDSKOLINGSELEVER<br>
Som udskolingselev har du nu også mulighed for at logge på<br>
med dit MitID på de tjenester, hvor du ellers har kunnet bruge<br>
dit Unilogin brugernavn og adgangskode.<br>
Væl dit Unilogin brugernavn og adgangskode. Som udskolingselev har du nu også mulighed for at logge på<br>med dit MitID på de tjenester, hvor du ellers har kunnet bruge

1 Vælger du at logge på med dit MitID, skal du trykke på linket<br>'Log ind med f.eks. MitID/NemID'.

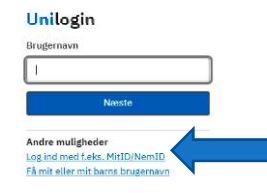

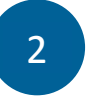

2 . Tryk på knappen 'MitID/NemID'.

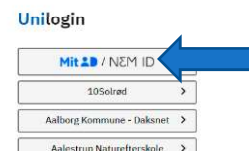

3 Vælg fanen 'MitlD' og indtast dit MitlD bruger-ID og derefter<br>godkend via din MitlD app, kodeviser eller med dit kodeord. Vælger du at logge på med dit MitID, skal du trykke på linket<br>
Log ind med f.eks. MitID/NemID'.<br>
Statistics of the statistics of the statistics of the statistics of the statistics of the statistics of the statistics of the

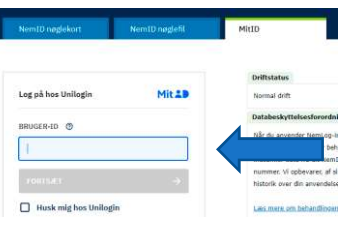

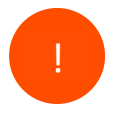

Næste gang du skal logge på vil du møde en direkte genvej til MitID. Unilogin

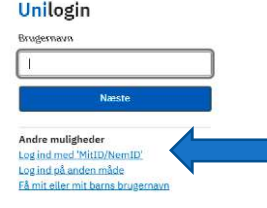

Ŵ **BØRNE OG UNDERVISNINGSMINISTERIET** STYRELSEN<br>FOR IT OG LÆRING